### nc randstad

# signer vos contrats de travail électroniquement: facile, rapide et en toute sécurité.

# guide d'utilisation

### procédure facile

- pas besoin de votre eID
- réglé en quelques instants
- un smartphone suffit

Randstad veut vous faciliter le côté administratif de votre emploi. Nous vous offrons donc vos contrats de travail sous forme digitale, et vous pouvez également les signer électroniquement. Rien de plus simple.

### qu'est-ce que vous avez besoin?

- votre profil my Randstad. Vous y trouverez tous vos documents liés à vos emplois, dont vos contrats (à signer). Assurez-vous que votre adresse mail et votre n° de gsm soient correctement remplis dans votre profil.
- votre smartphone ou tablette suffit, mais vous pouvez également utiliser votre pc.

### comment cela fonctionne?

#### a) signer une attestation d'inscription

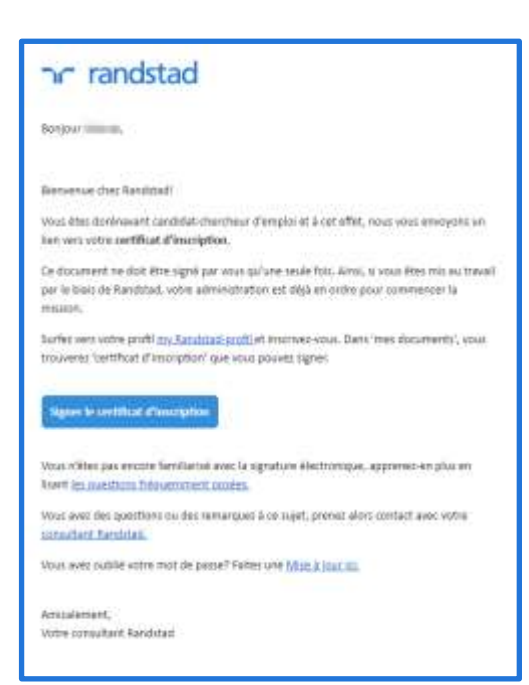

1. Vous recevez le certificat d'inscription digital dès que vous êtes inscrit chez Randstad. Vous en êtes prévenu(e) par mail.

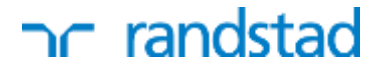

2. Connectez-vous sur 'my Randstad' par cliquez sur le lien dans le mail. Allez vers votre attestation d'inscription à signer via "vos documents" - "vos actions".

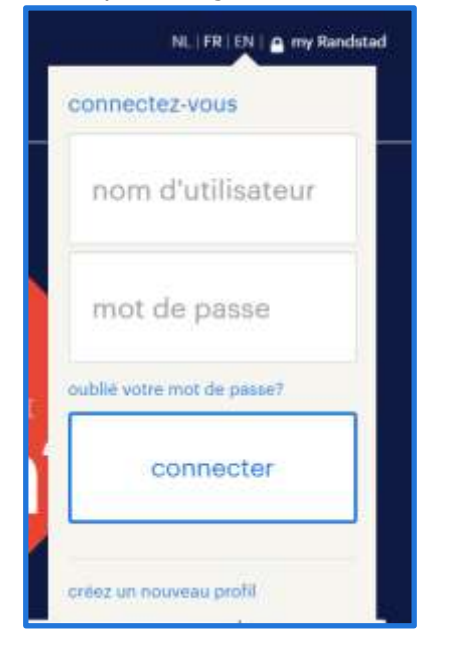

3. Signez votre attestation d'inscription, appuyez sur le bouton 'Signer'.

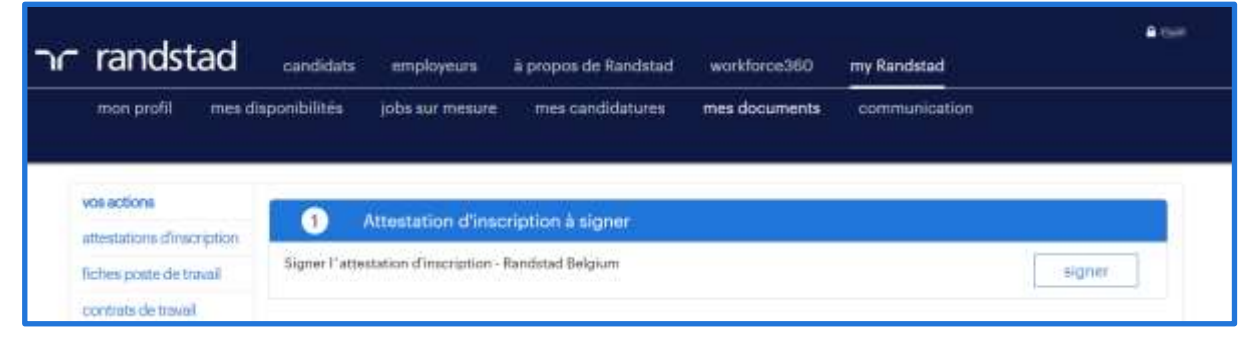

4. Puis, appuyez sur le bouton 'Signer avec mot de passe'.

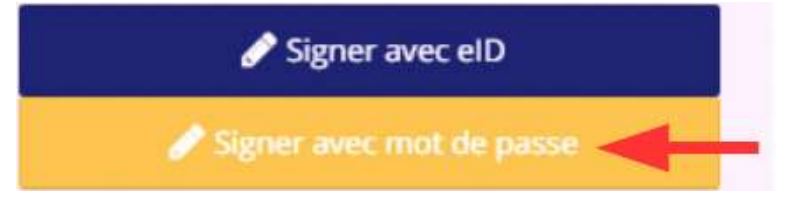

La première fois, créez votre mot de passe [\(voir cadre\)](#page-5-0).

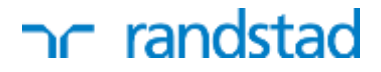

Après, vous pouvez facilement signer vos contrats en utilisant ce mot de passe. Encodez-le et confirmez. C'est tout!

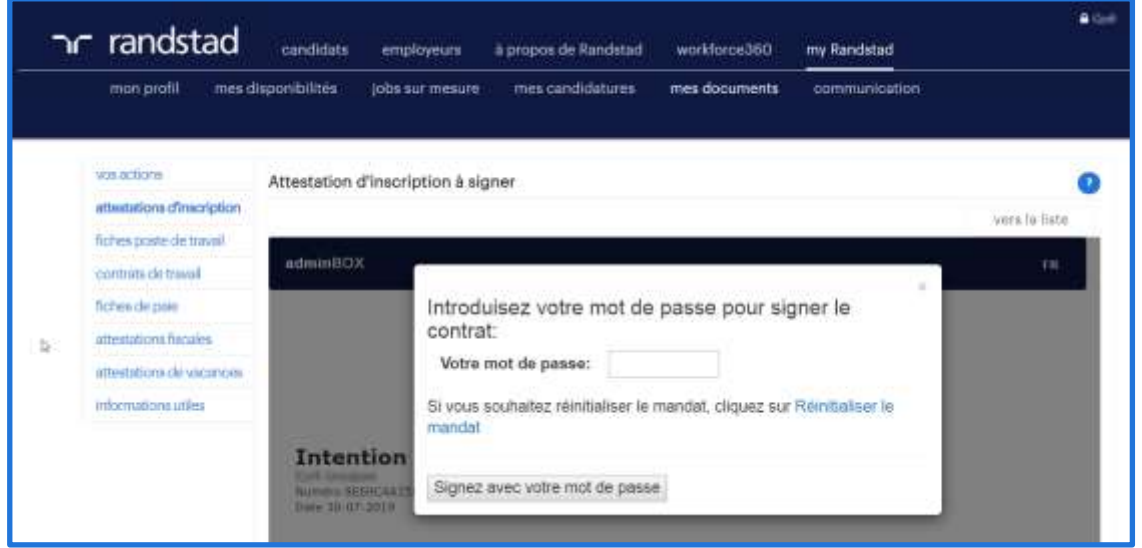

Vous voyez maintenant votre certificat d'inscription (nom du document : Intention de conclure) ainsi qu'une confirmation que le document a été signé avec succès.

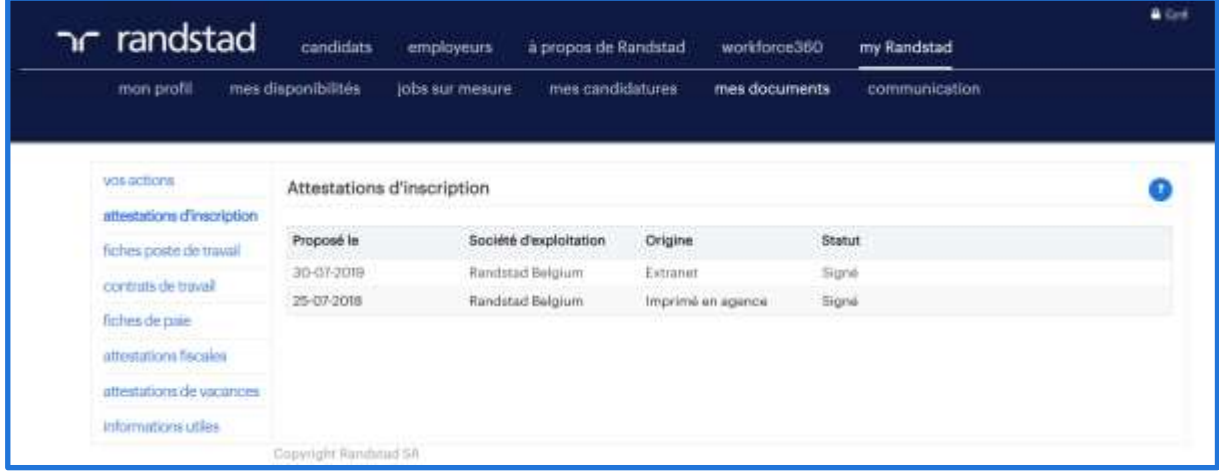

## randstad

#### b) signer un contrat

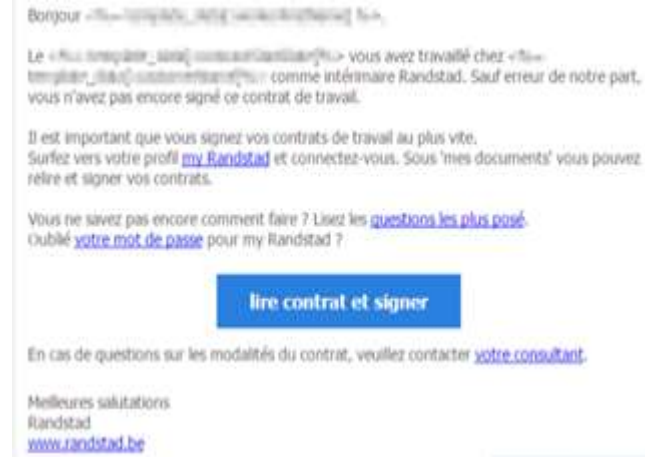

1 . Vous recevez un mail lors de chaque nouveau contrat de travail. Ainsi, vous savez immédiatement quand il y a un contrat à signer prêt pour vous.

#### 2. Connectez-vous sur 'my Randstad'. Allez vers vos documents à signer.

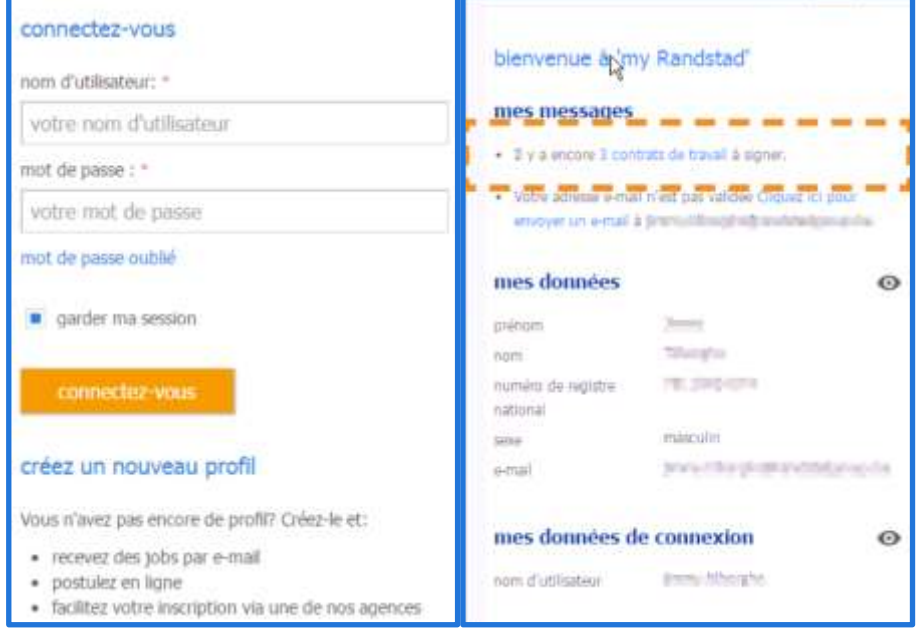

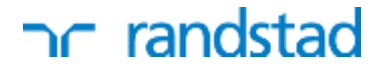

3. Signez votre contrat de travail Appuyez sur le bouton 'Signer' (smartphone) ou cliquez sur le petit crayon à côté du contrat (desktop).

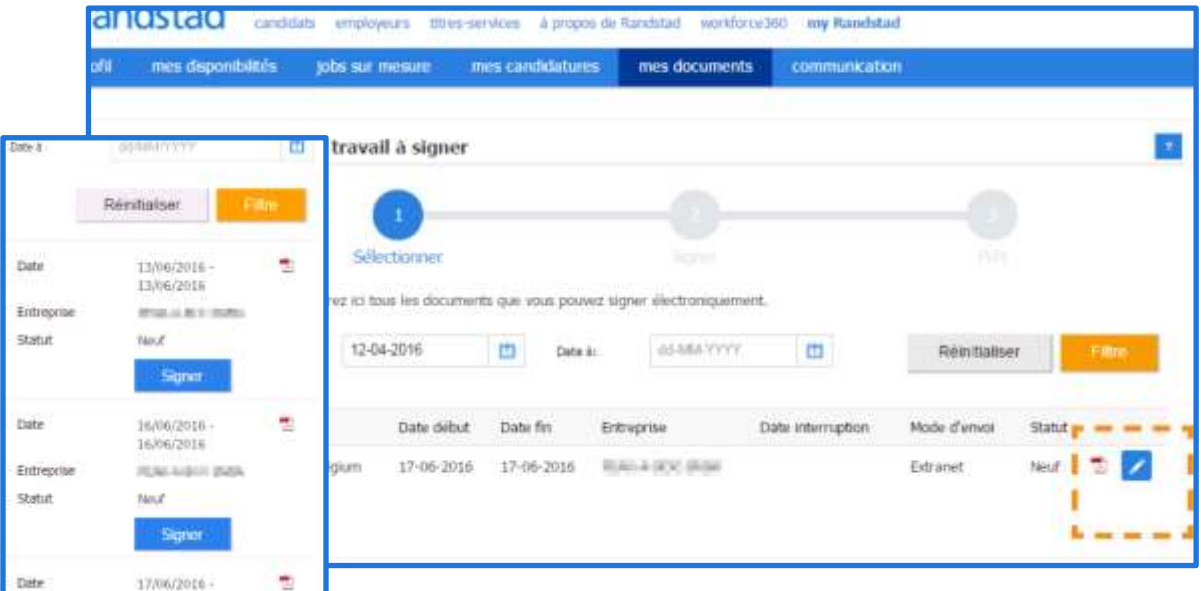

4. Puis, appuyez sur le bouton 'Signer avec mot de passe'.

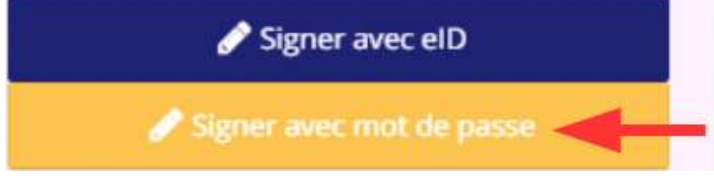

La première fois, créez votre mot de passe [\(voir cadre\)](#page-5-0).

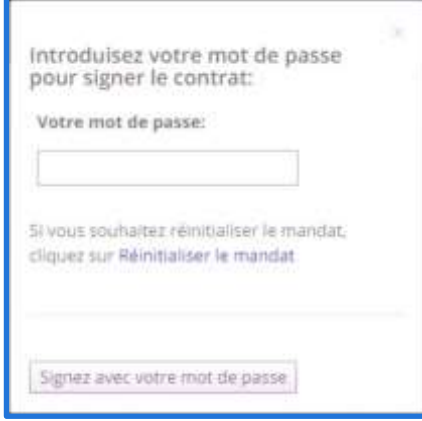

Après, vous pouvez facilement signer vos contrats en utilisant ce mot de passe. Encodez-le et confirmez. C'est tout!

Vous voyez maintenant une confirmation que le document a été signé avec succès.

### <span id="page-5-0"></span>comment créer un mot de passe?

Le première fois que vous appuyez sur le bouton 'Signer avec mot de passe', vous créez votre mot de passe par le biais d'un 'mandat' que vous signez (= le document officiel instaurant le mot de passe). Appuyez sur le bouton bleu 'Créez votre mandat' et suivez les instructions sur les écrans (le bouton 'suivant' vous mène à chaque fois à l'écran suivant):

1. Utilisez une des options 'je signe avec un code ...' pour vous faire envoyer un code via sms ou mail (mettez l'option sur 'yes').

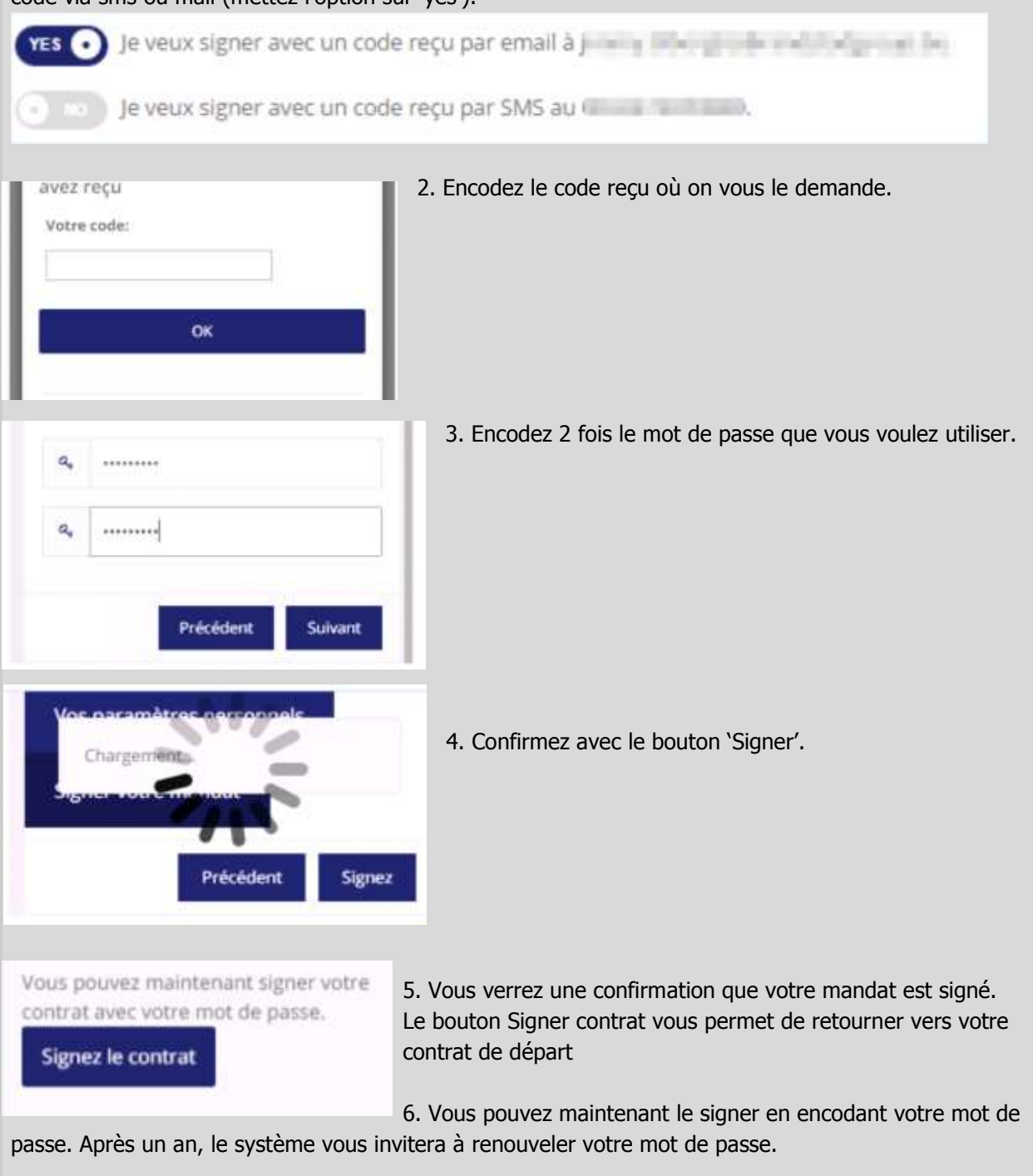

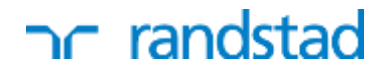

### est-ce que cette méthode est sécurisée et légale?

Notre plate-forme combine une convivialité maximale avec les standards de sécurité les plus stricts. Le mandat que vous signez pour créer votre mot de passe, est un document officiel. Vous apposer donc une signature légale.

Si vous n'avez pas encore 18 ans, pensez à prendre avec vous une version imprimée de votre contrat au boulot, ceci est une obligation légale.

### puis-je également signer avec ma carte eID?

Grâce à notre nouvelle méthode pour signer vous n'avez pas besoin de votre eID pour signer vos contrats. Ceci dit, notre plate-forme supporte toujours l'utilisation de l'eID, mais alors vous avez besoin d'un pc avec un navigateur et une version Java récente, et d'un lecteur d'eID.

### plus d'info? questions?

● Utilisez notre [formulaire de contact](https://www.randstad.be/fr/my-randstad/contrat) pour poser votre question.